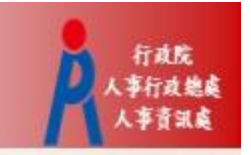

# 行政院人事行政總處 記功以下獎勵令電子化措施

# ㇐般公務人員 操作手冊

109年4月9日更新

### 步驟一:當事人收取系統發送之個人獎令通知信

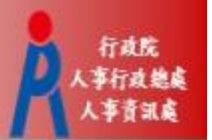

• 獎懲結果為嘉獎一次、嘉獎二次、記功一次與

記功二次之獎勵案系統會自動發送E-Mail通知

- 寄件者:MyData@dgpa.gov.tw
- 主旨:核定機關(核定日期)個人獎令通知信(非社交工程演練)

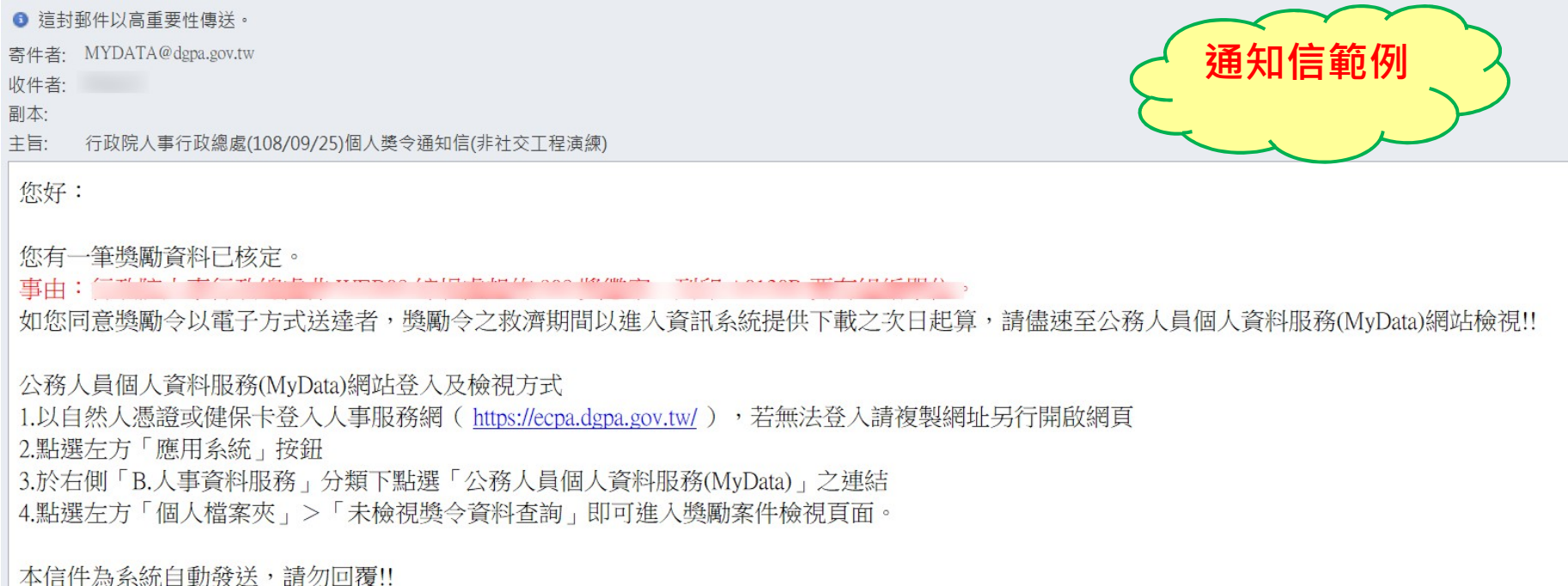

## 步驟二:登入人事服務網(https://ecpa.dgpa.gov.tw) A

### • 使用自然人憑證或健保卡登入eCPA人事服務網

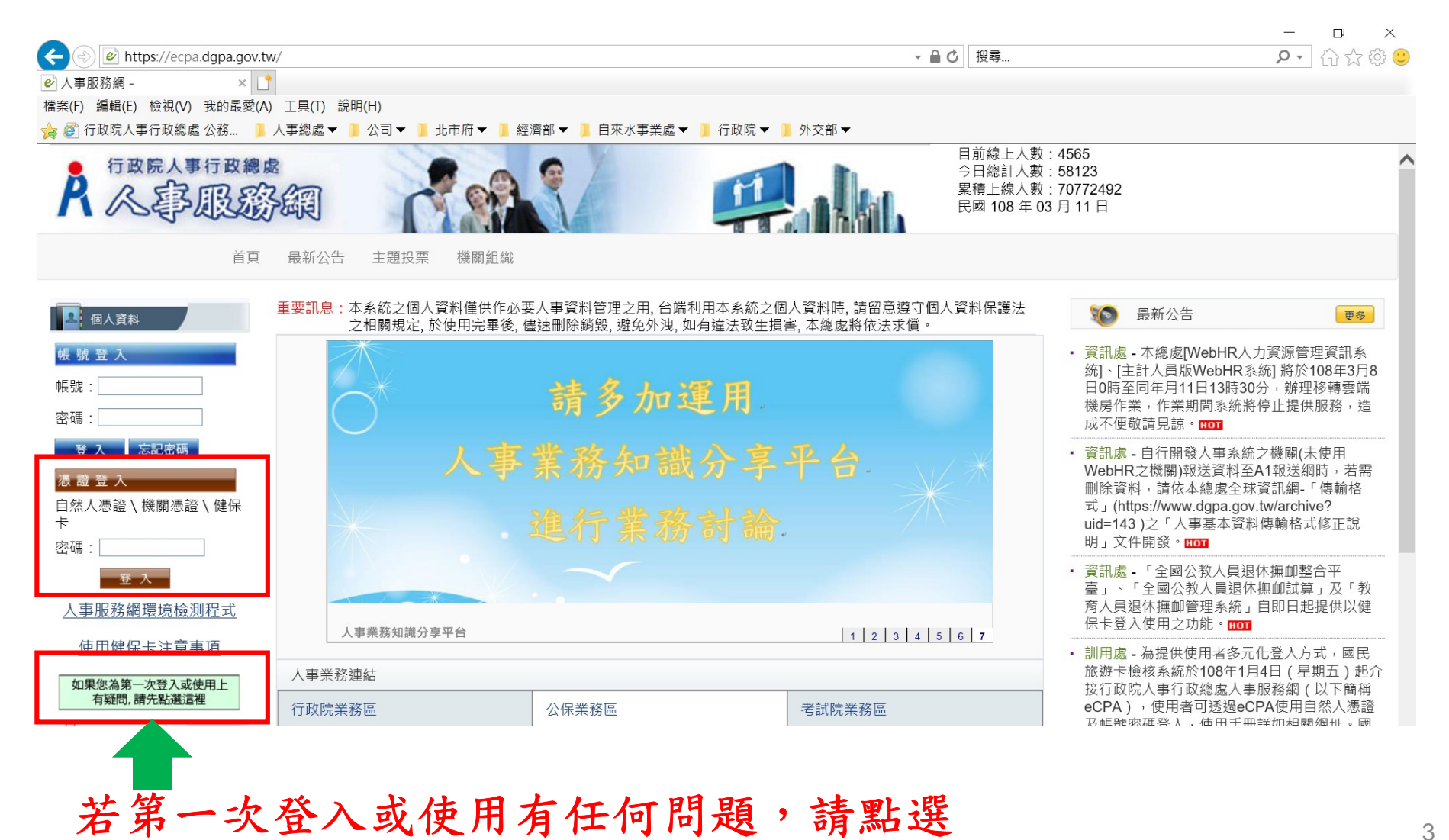

行政院 人事行政独虐

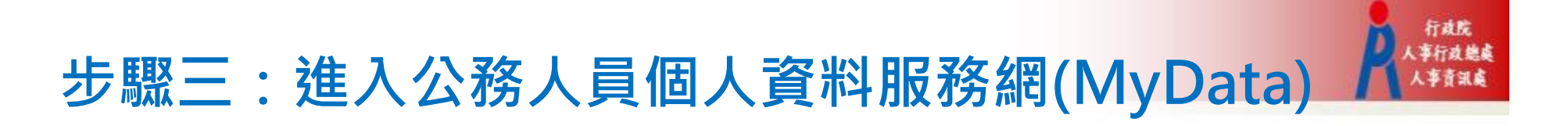

• 方法一:點選eCPA首頁My Data小圖示進入

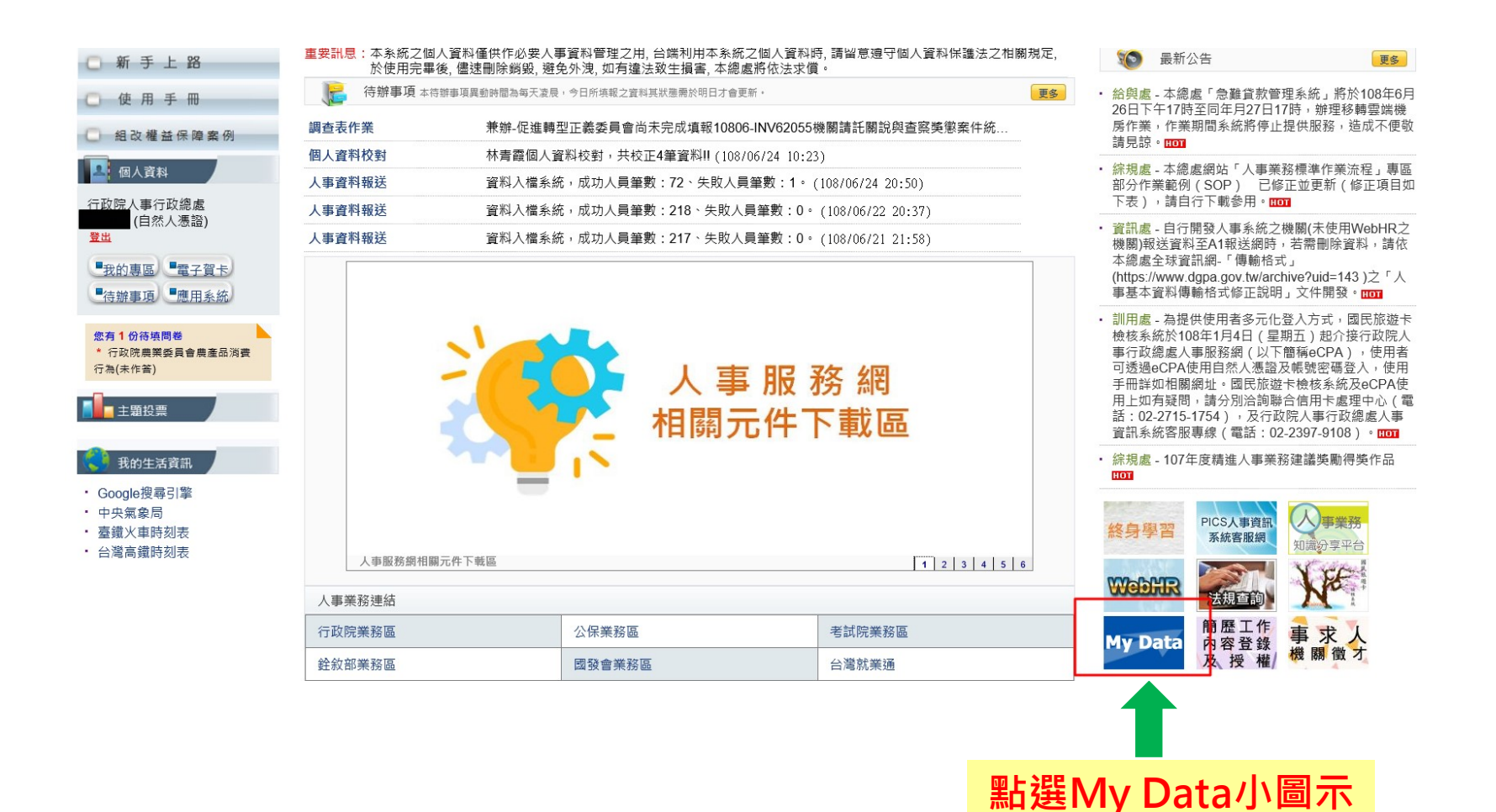

## 步驟三:進入公務人員個人資料服務網(MyData) K

• 方法二:點選eCPA首頁「應用系統」,再點選「公務 人員個人資料服務網(MyData)」進入

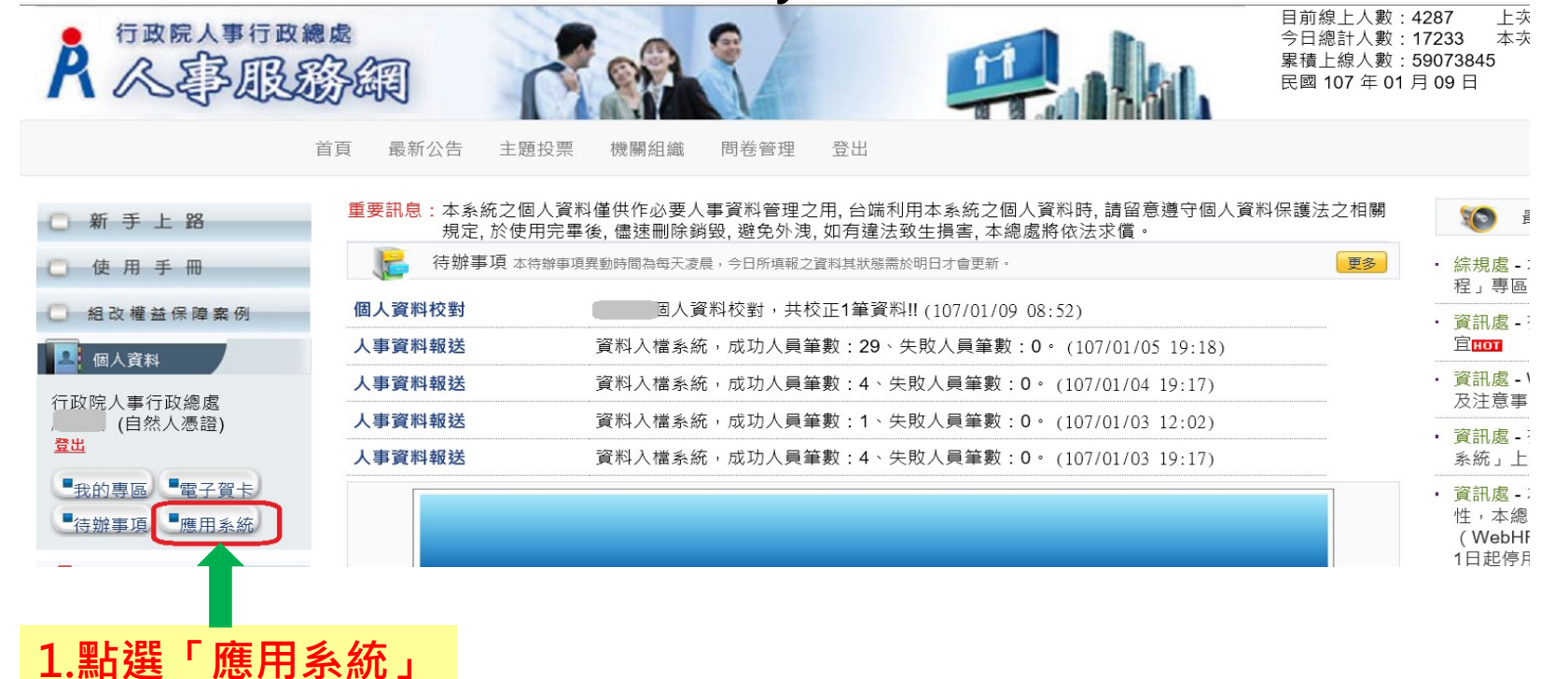

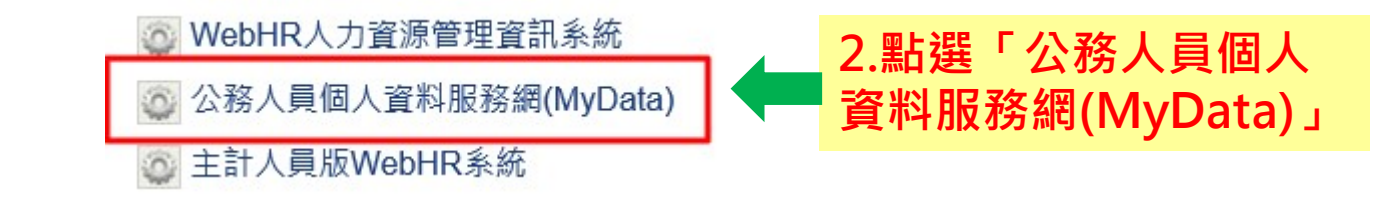

## 步驟四:同意記功以下獎勵令等電子化措施 A.

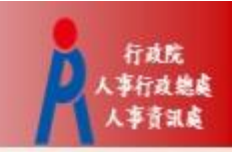

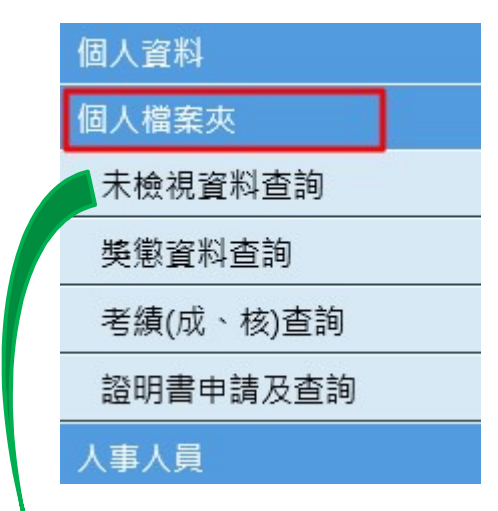

- 以下獎勵令等電子化措施<br>• 進入公務人員個人資料服務網<br>(MyData)後,點擊個人檔案夾<br>• 請第一次登入之人員,同意記功以 (MyData)後,點擊個人檔案夾
- 請第一次登入之人員,同意記功以 下獎勵令、在(離)職及服務證明書電 子化措施,否則無法使用相關功能

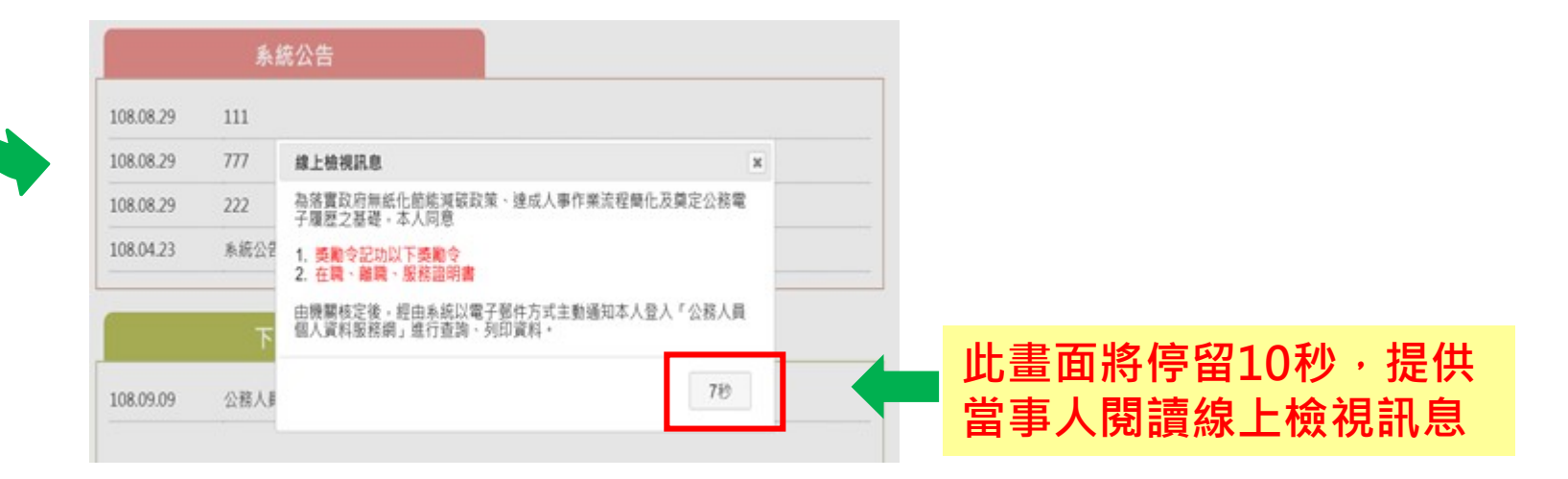

## 步驟四:同意記功以下獎勵令等電子化措施

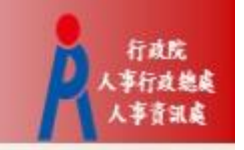

### 線上檢視訊息

為落實政府無紙化節能減碳政策、達成人事作業流程簡化及奠定公務電 子履歷之基礎,本人同意

### 1. 獎勵令記功以下獎勵令 2. 在職、離職、服務諮明書

由機關核定後,經由系統以電子郵件方式主動通知本人登入「公務人員 個人資料服務網」推行杳詢、列印資料。

同意

 $\boldsymbol{\times}$ 

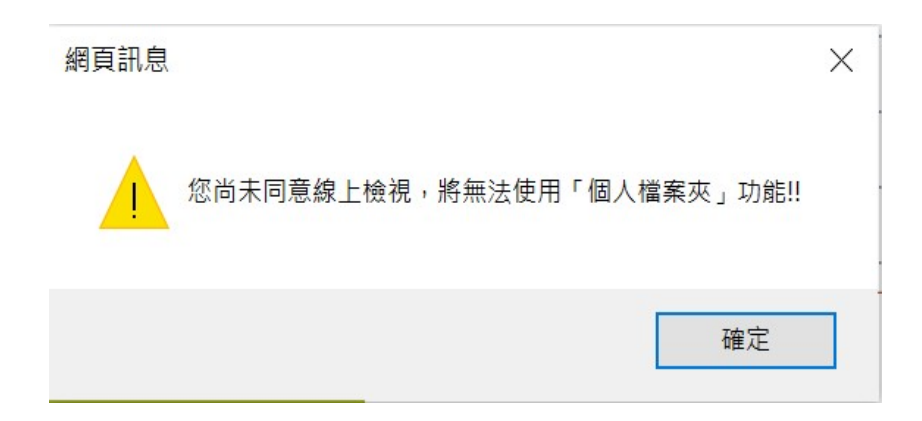

◆等電子化措施<br>• 點擊「同意」電子化措施者,<br>オ可使用個人檔案夾相關功能<br>;點擊右上角「X」者,代表 才可使用個人檔案夾相關功能 等電子化措施<br>點擊「同意」電子化措施者,<br>點擊「同意」電子化措施者,<br>才可使用個人檔案夾相關功能,點著右上角「X」者,代表<br>不同意,則無法使用相關功能 不同意,則無法使用相關功能

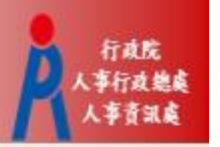

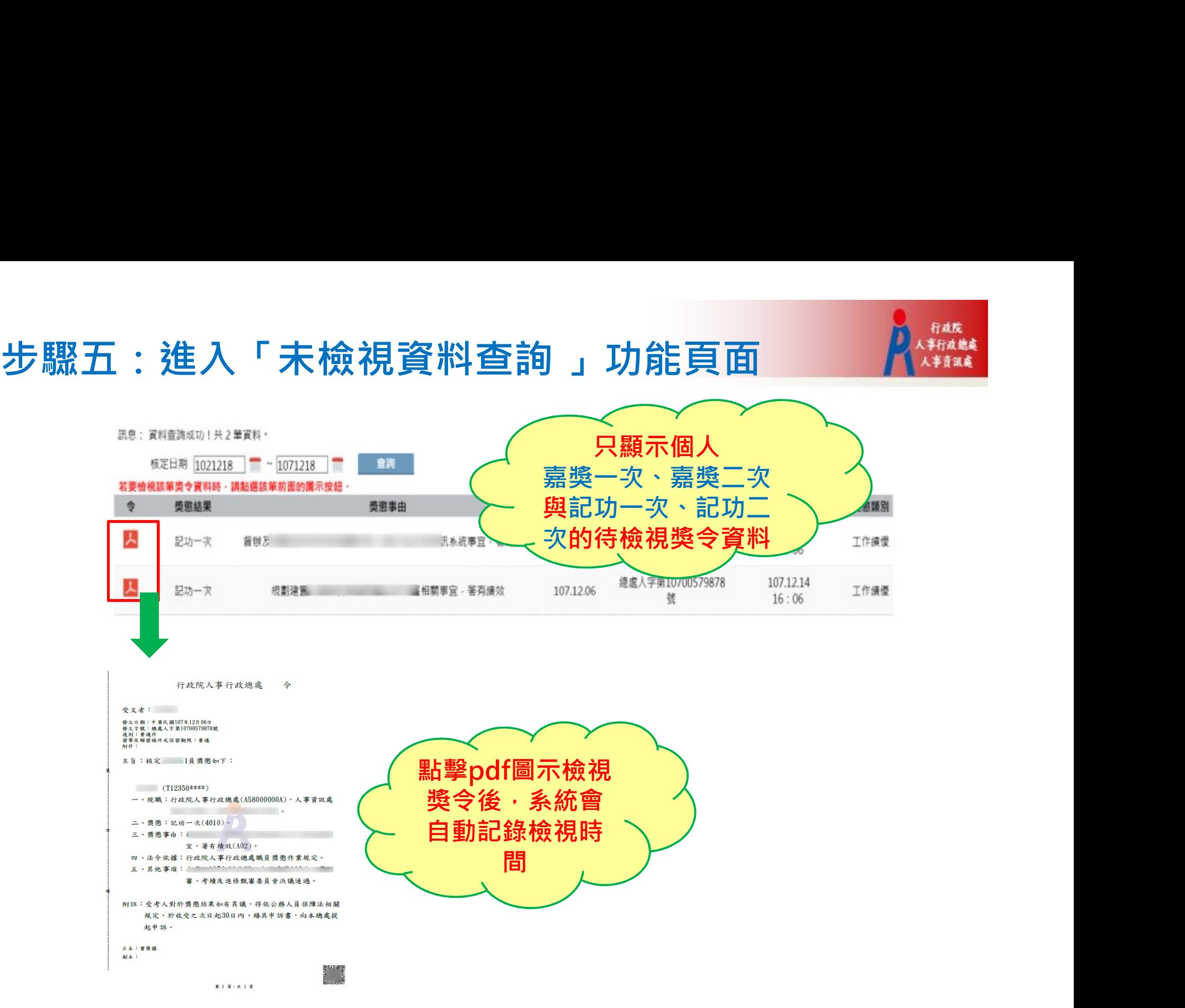

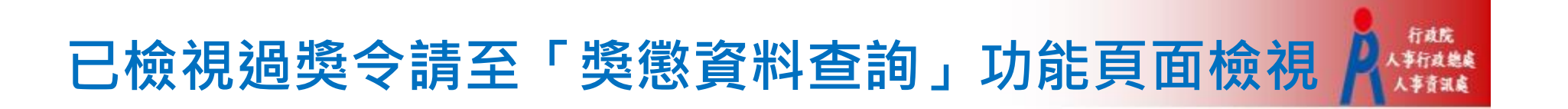

### 訊息: 資料查詢成功!共2筆資料·

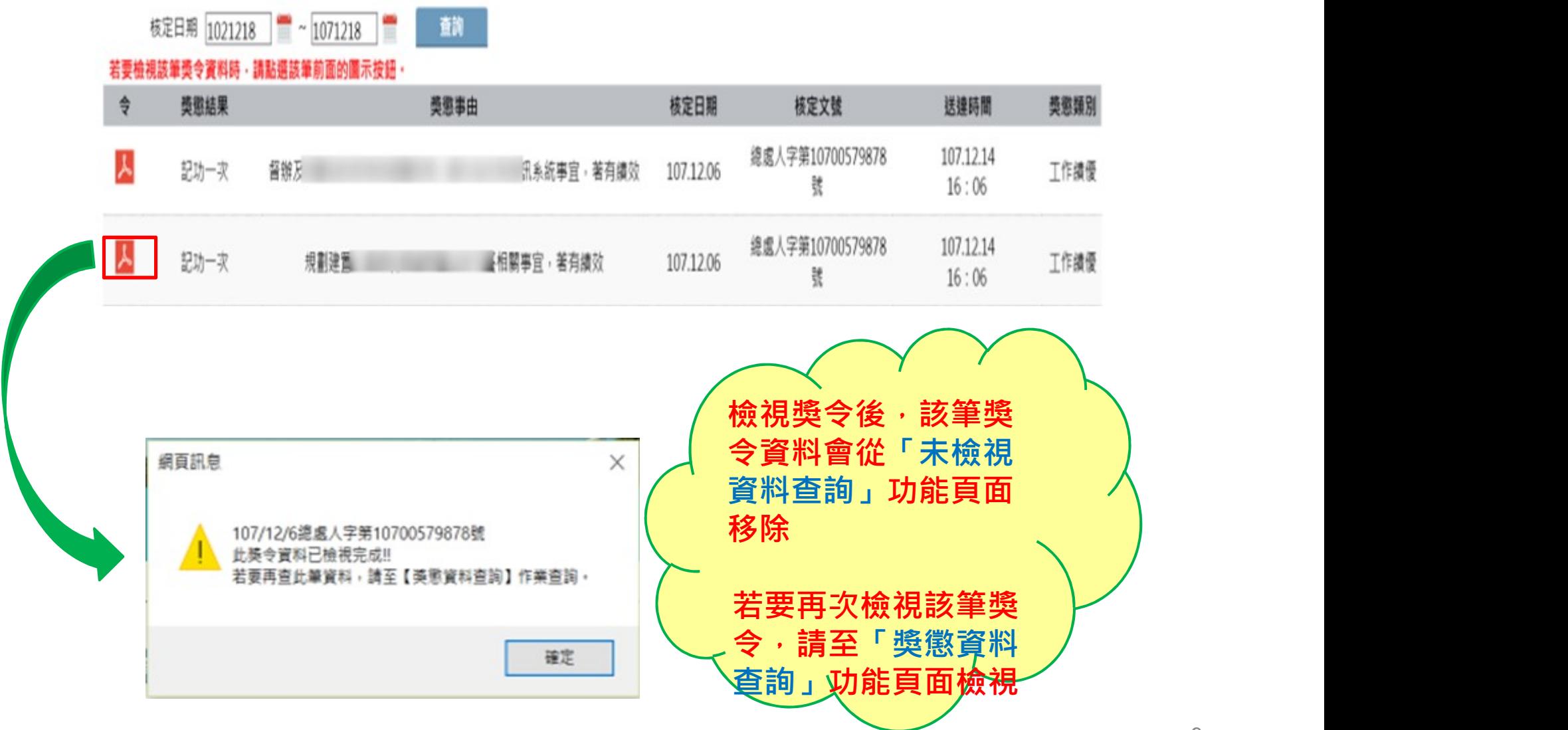

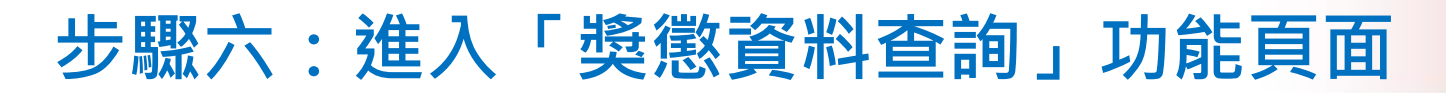

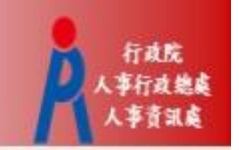

• 此頁面顯示個人獎勵與懲處之各年度統計 數字

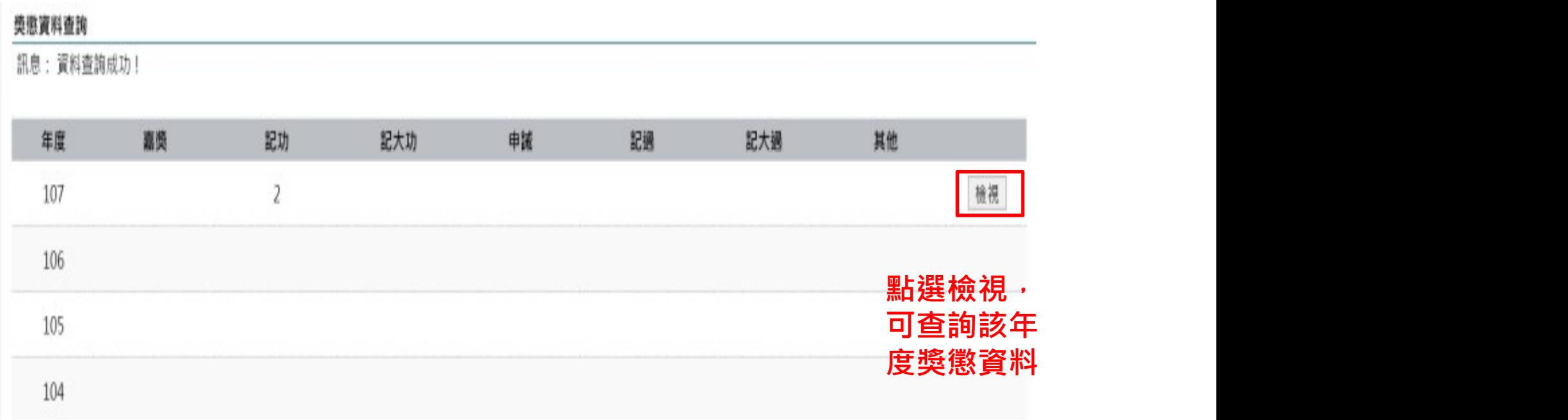

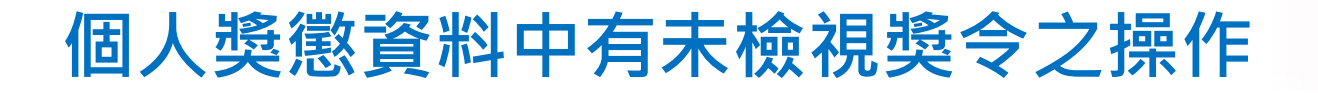

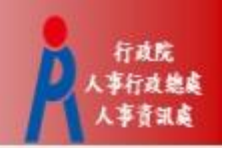

- 個人獎懲資料中如有未檢視過之獎令,請點選 「未檢視」連結,進入「未檢視資料查詢」功能 頁面。
- 「未檢視資料查詢」功能頁面之操作,請參考前 述步驟五。

### 導徹資料查詢

 $-1$ 

訊息:資料查詢成功!共2筆資料。

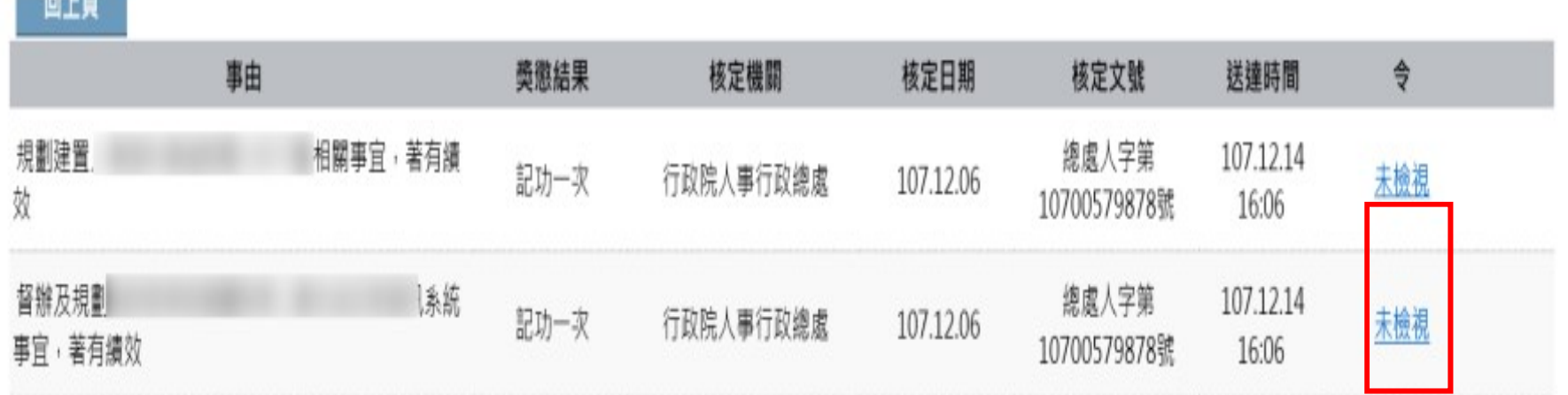

## 檢視獎令及區塊鏈獎懲證明

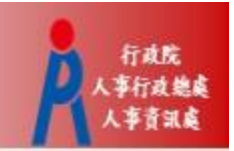

- 個人獎懲資料中,已檢視獎令會顯示pdf圖示及 QR-code
- 於記功以下獎勵令電子化措施上線後,於WebHR<br>核定的案件才會顯示送達時間、pdf圖示及QR-<br>code

### 導動資料查詢

訊息:資料查詢成功!共2筆資料,

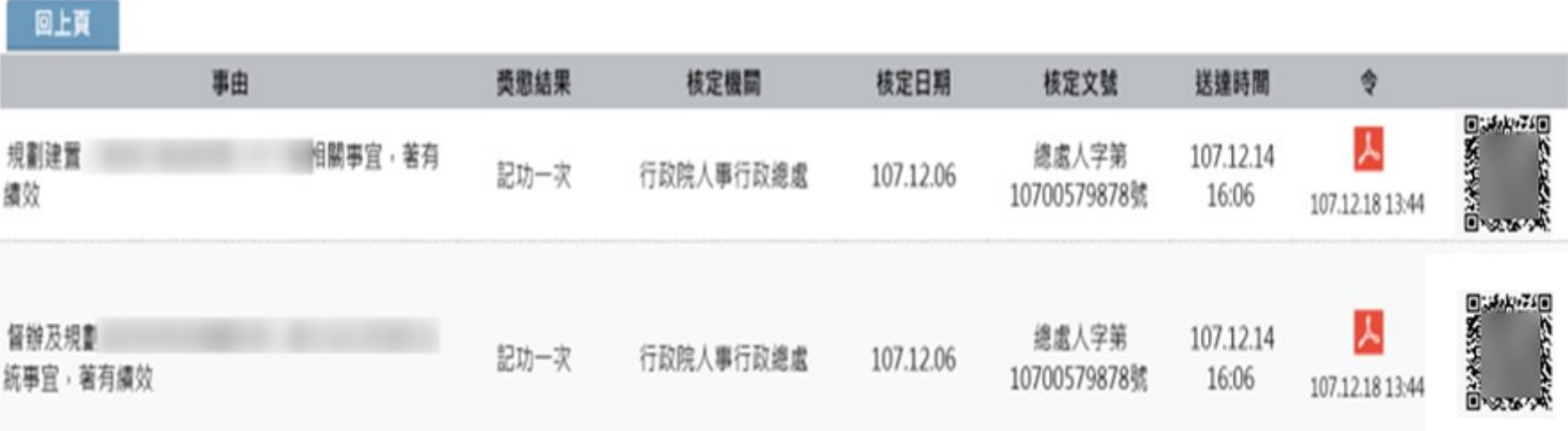

### 檢視獎令及區塊鏈獎懲證明2

### 針對已檢視獎令

- 點擊pdf圖示可檢視獎令內容或另存檔案
- 掃描QR-Code會顯示區塊鏈獎懲證明

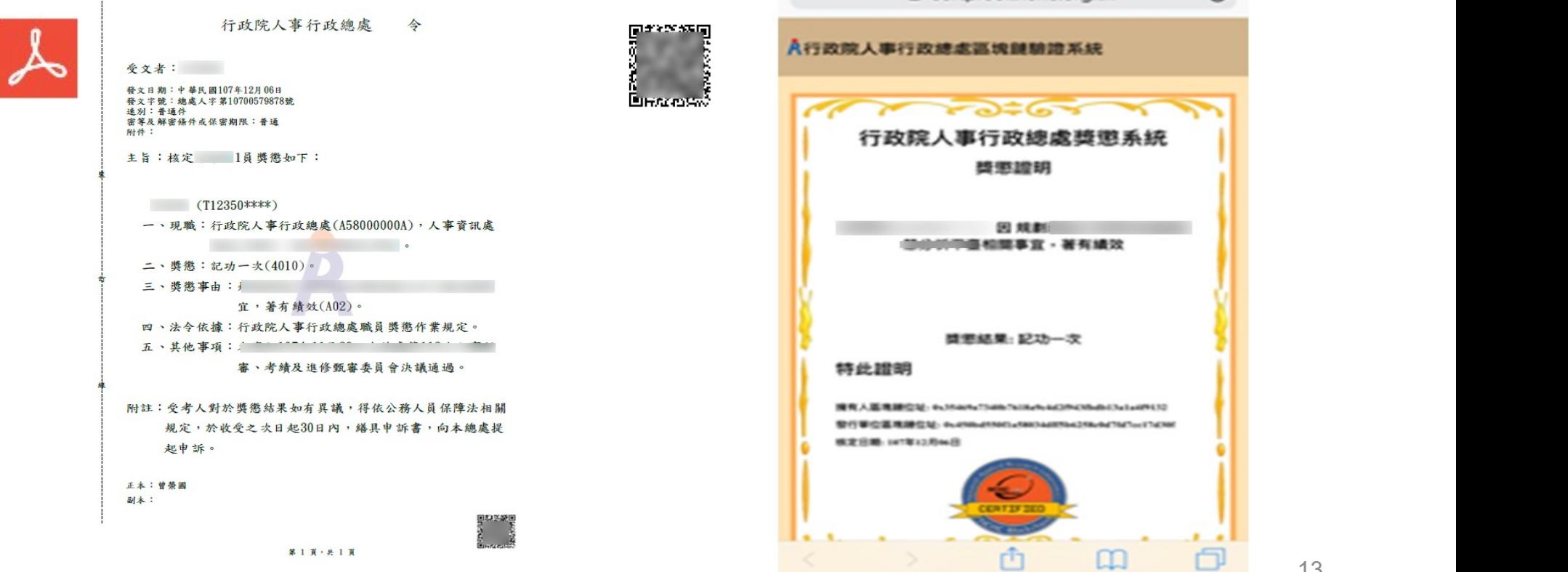

 $\sim$ 

e certproof.nchc.org.tw

### 查詢已撤銷獎懲資料

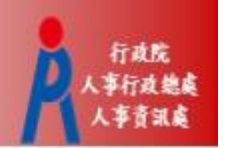

- 於「獎懲資料查詢」功能頁面可查詢已撤銷獎懲資料
- 個人檔案來 > 遼懲資料杳詢 訊息: 查詢撤銷資料 年度 嘉獎 記功 記大功 申誡 記過 記大過 其他 108  $\mathbf{1}$ 各年度獎懲統 計數字不包含  $\overline{2}$ 107 撤銷資料 個人檔案夾 > 獎懲資料查詢 訊息: 杳無相關的資料! 目前尚未有您的撤銷資料!! 回上頁

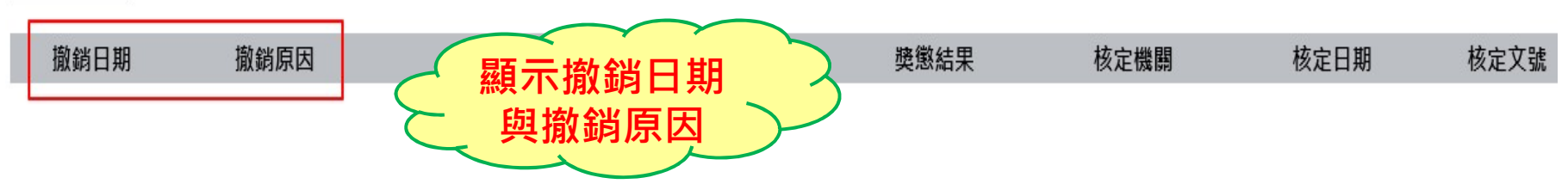

### 獎令未檢視提醒通知

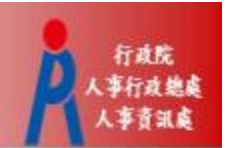

### • 每月1日,系統針對10天以前核定但尚未檢視的獎令, 自動發送提醒通知

- 收件者E-Mail來源為公務人力資料庫表二現職的電子郵 件信箱
	- **6** 狺封郵件以高重要性傳送。
	- 寄件者: MyData@dgpa.gov.tw
	- 收件者:
	- 副本:
	- 主旨: 個人獎令通知信(提醒)(非社交工程演練)

您好:

您有尚未檢視的獎勵資料,請至公務人員個人資料服務(MyData)網站檢視!!

公務人員個人資料服務(MyData)登入及檢視方式

1.以自然人憑證或健保卡登入人事服務網 ( https://ecpa.dgpa.gov.tw/ )

2.點選左方「應用系統」按鈕

3.於右側「B.人事資料服務」分類下點選「公務人員個人資料服務(MyData)」之連結 4.點選左方「個人檔案夾」>「未檢視獎令資料查詢」即可進入獎勵案件檢視頁面。

此為系統自動發送,請勿回覆!!